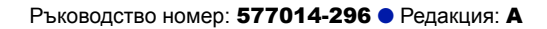

# Конзола TLS2

**Бърза помощ**

BULGARIAN TLS2 CONSOLE QUICK HELP

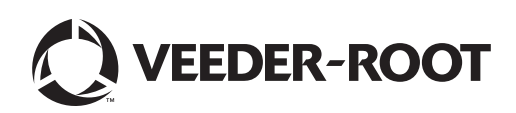

# **Забележка**

Забележка: Този наръчник е преведен - оригиналът е на английски език.

Veeder-Root не дава никакви гаранции по отношение на тази публикация, включително, но не само, подразбиращи се гаранции за продаваемост или годност за определена цел.

Veeder-Root не поема отговорност за грешки, съдържащи се в настоящия документ, или за инциденти или последващи щети във връзка с привеждането в експлоатация, работата или използването на тази публикация.

Информацията, която се съдържа в публикацията, може да подлежи на промяна без предизвестие.

В публикацията се съдържа частна информация, която е защитена чрез авторско право. Всички права запазени. Нито една част от тази публикация не може да се фотокопира, възпроизвежда или превежда на друг език без предварително писмено разрешение от Veeder-Root.

# Екрани за настройка на системата

В този раздел са описани всички екрани за настройка на системата TLS2, както и изборите за настройка и разяснения, от които ще се нуждаете за въвеждане на данни. Тъй като екраните за настройка на TLS2 са обозначени само на английски език, под всеки етикет на английски са поставени кодове в скоби, за да можете бързо да намерите превода на етикета и номерата на страниците, на които е използван той.

Въвеждането на данни, потвърждаването на избори и т.н. се прави чрез един от няколкото екрана за въвеждане на данни, които се показват, когато натиснете бутон отдясно на прозорец за въвеждане на данни.

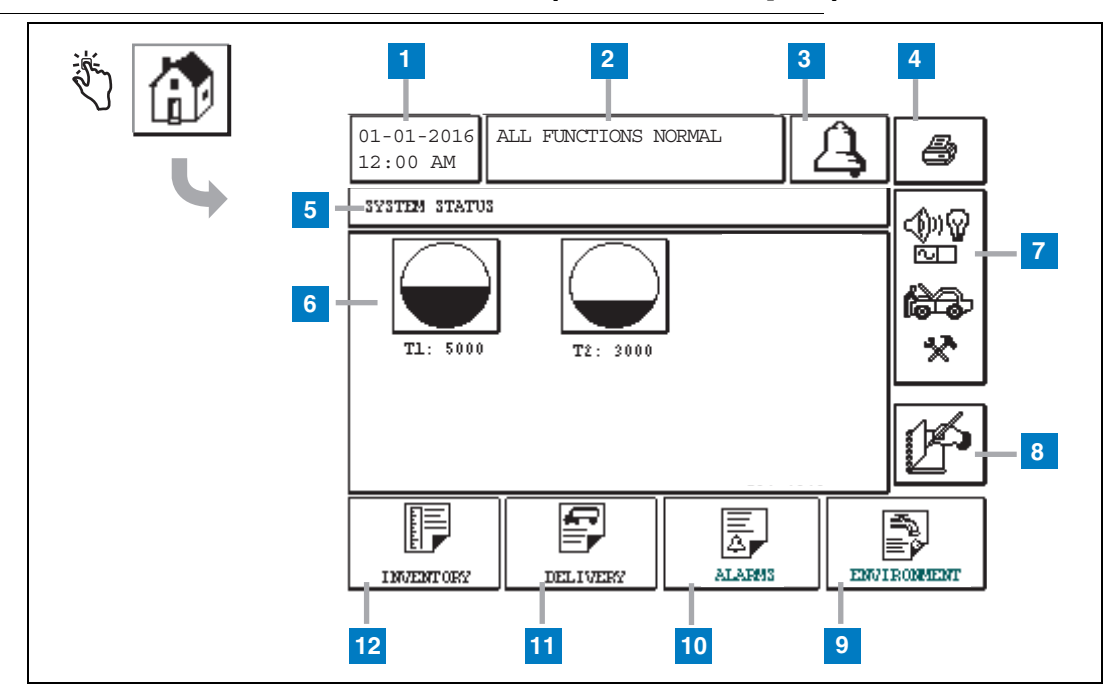

# <span id="page-2-0"></span>Екран за състояние на системата (начален екран)

- **1** Прозорец за дата и час показва текущите дата и час
- **2** Прозорец за съобщения показва дали всички функции работят нормално или активните аларми
- **3** Бутон за аларма натиснете, за да потвърдите дадената аларма и да я заглушите. Забележка: натискането на този бутон не изчиства алармата. За последното ще трябва да отстраните проблема, който я е активирал.
- **4** Бутон за печат при екрани с менюта натиснете този бутон и всички елементи, които са налични в менюто, ще бъдат отпечатани чрез свързан принтер. Когато сте на екрани без менюта, при натискането на бутона за печат ще се появи диалогов прозорец за печат. Потребителят също така може да отмени печата.
- **5** Прозорец със заглавие на екрана
- **6** Бутони за резервоари в този раздел от началния екран се показват всички резервоари, които са наблюдавани от TLS2. Натиснете бутона на даден резервоар, за да изведете текущия отчет за наличност за съответния резервоар.
- **7** Бутон за главното меню натиснете, за да изведете екрана с главното меню ([страница](#page-3-0) 2) за достъп до настройката на системата/резервоарите и ръчно тестване на резервоари.
- **8** Бутон за ръчно затваряне на смяна натиснете за ръчно затваряне на смяната. (видим само ако снимката е избрана в Shift Time (Настройка на системата) като метод за затваряне на смяна.
- **9** Бутон за доклад за околната среда натиснете, за да изведете резултати от тестове за теч на резервоара.
- **10** Бутон за отчитане на аларми натиснете, за да изведете екрана за състоянието на активните аларми (и хронологията) ([страница](#page-12-0) 11).
- **11** Бутон за отчитане на доставки натиснете, за да изведете екрана за отчитане на доставки.
- **12** Бутон за отчитане на наличности натиснете, за да изведете екрана за отчитане на наличности.

### <span id="page-3-0"></span>Екран с главно меню

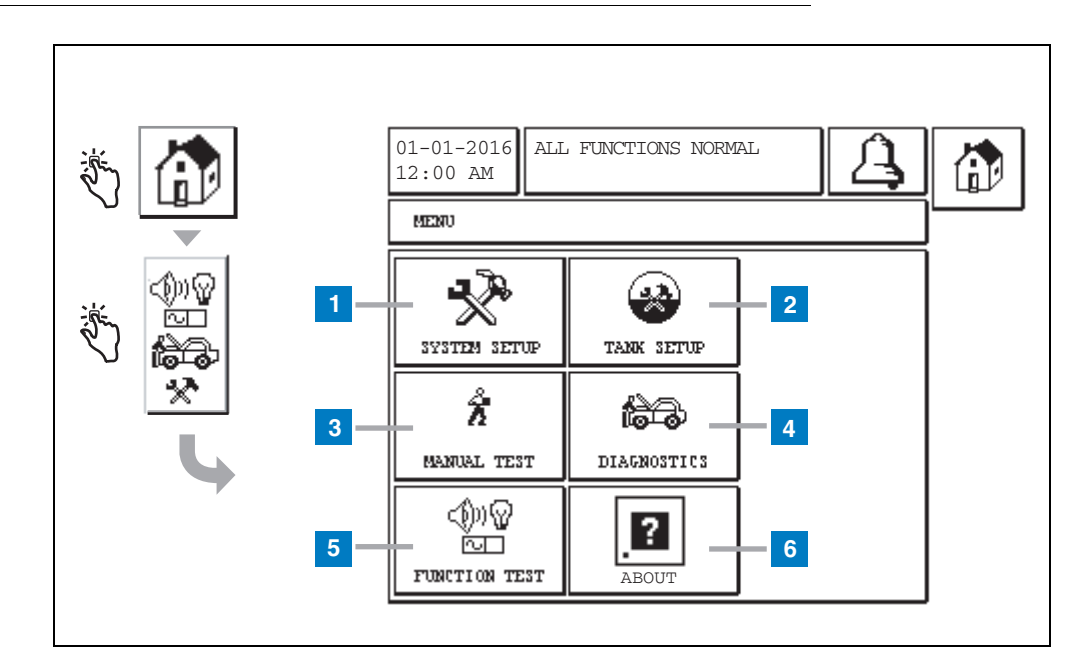

- **1** Бутон System Setup натиснете, за да изведете екрана за настройка на системата ([страница](#page-4-0) 3). Ако е зададена парола за настройка с цел защита на системата, то ще се покаже едноименният екран и ще трябва да въведете паролата, за да продължите.
- **2** Бутон Tank Setup натиснете, за да изведете екрана с меню за настройка на резервоара.
- **3** Бутон Manual Test натиснете, за да изведете екрана за стартиране/спиране на ръчен тест на резервоара.
- **4** Бутон Diagnostics натиснете, за да изведете екрана за диагностика на сондите.
- **5** Бутон Function Test натиснете, за да изведете екрана с меню за функционални тестове.
- **6** Бутон About натиснете, за да изведете екрана ([страница](#page-6-0) 5) с информация за софтуера и инсталираните функции на конзолата TLS2.

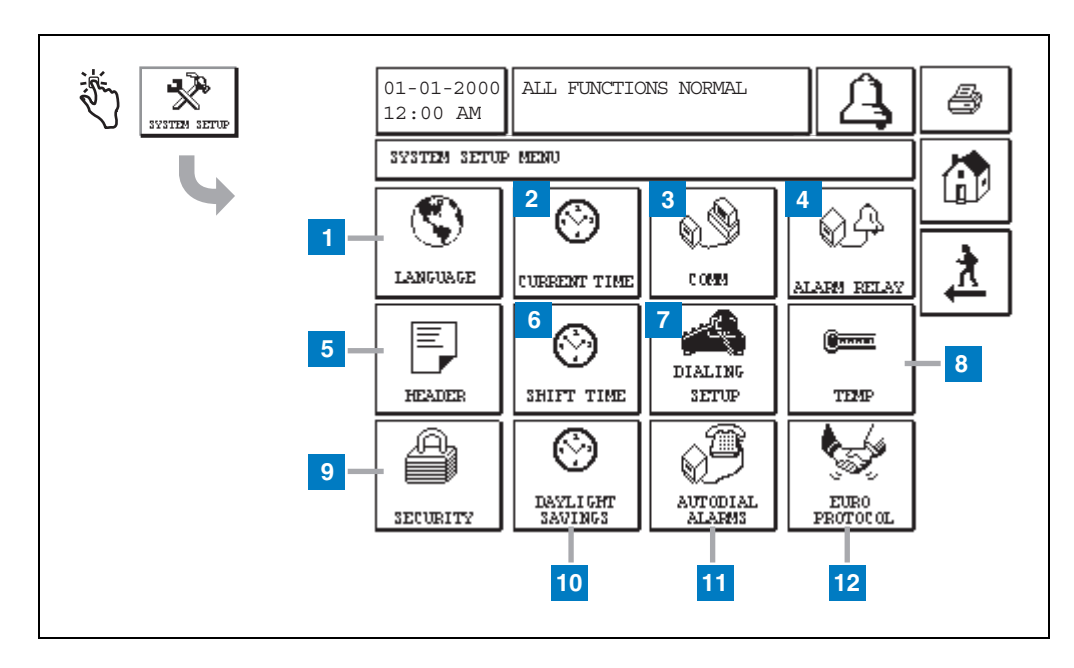

# <span id="page-4-0"></span>Екран за настройка на системата

- **1** Бутон Language натиснете, за да изведете екрана за език на системата и настройка на единиците ([страница](#page-5-0) 4)
- **2** Бутон Current Time натиснете, за да изведете екрана за настройка на датата и часа на системата.
- **3** Бутон Comm натиснете, за да изведете екрана за настройка на комуникациите.
- **4** Бутон Alarm Relay натиснете, за да изведете екрана за настройка на алармено реле.
- **5** Бутон Header натиснете, за да изведете екрана за настройка на колектора на станцията.
- **6** Бутон Shift Time натиснете, за да изберете екрана за настройка на часове на смени или ръчно затваряне на смяна.
- **7** Бутон Dialing Setup натиснете, за да изведете екрана за настройка на автоматично извикване.
- **8** Бутон Temp натиснете, за да изведете екрана за настройка на температурата.
- **9** Бутон Security натиснете, за да изведете екрана за настройка на сигурността на системата.
- **10** Бутон Daylight Savings натиснете, за да изведете екрана за настройка на лятно часово време.
- **11** Бутон Autodial Alarms натиснете, за да изведете екрана за настройка на аларми с автоматично извикване.
- **12** Бутон EuroProtocol натиснете, за да изведете екрана за настройка на EuroProtocol и офсет на прът. Този екран също така Ви позволява да избирате формат на отчета от тестове за течове.

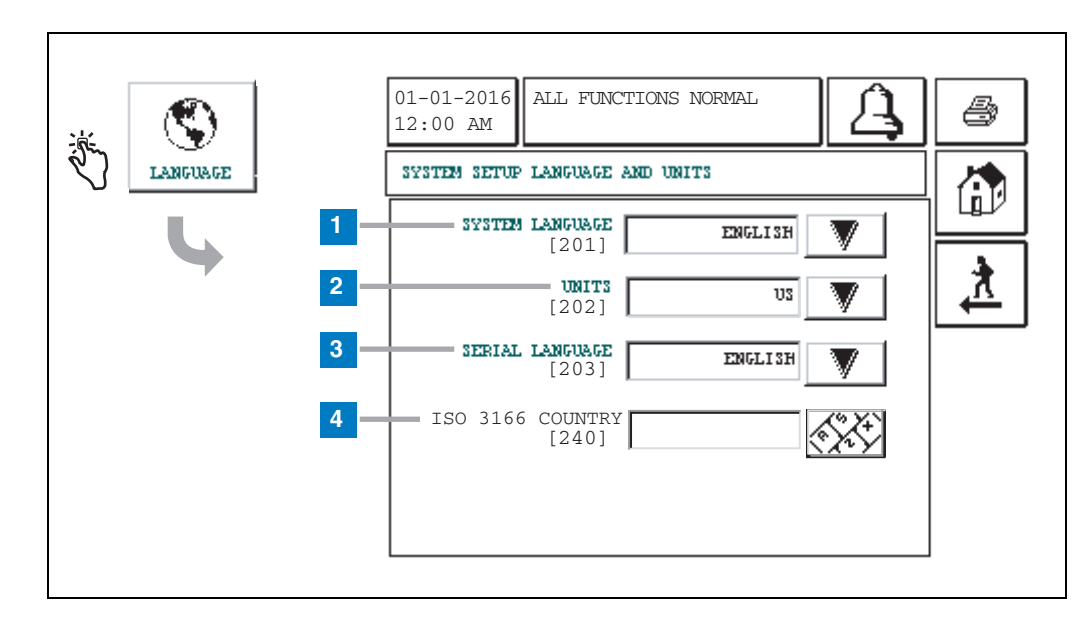

# <span id="page-5-0"></span>[201–203, 240] Екран за език на системата и настройка на единиците

- **1** System Language [201] можете да избирате между английски (по подразбиране), китайски (книжовен), фински, френски, немски, италиански, полски, португалски, руски, испански и шведски език.
- **2** Units [202] изберете метрични (по подразбиране) или имперски мерни единици.
- **3** Serial Language [203] изберете измежду английски (по подразбиране), фински, френски, немски, италиански, полски, португалски, руски, испански и шведски език.
- **4** ISO Country Code [240] тази функция е международна опция. Въведете кода на държавата, състоящ се от три алфа символа. По подразбиране полето е празно.

# <span id="page-6-0"></span>Екран с информация за TLS2

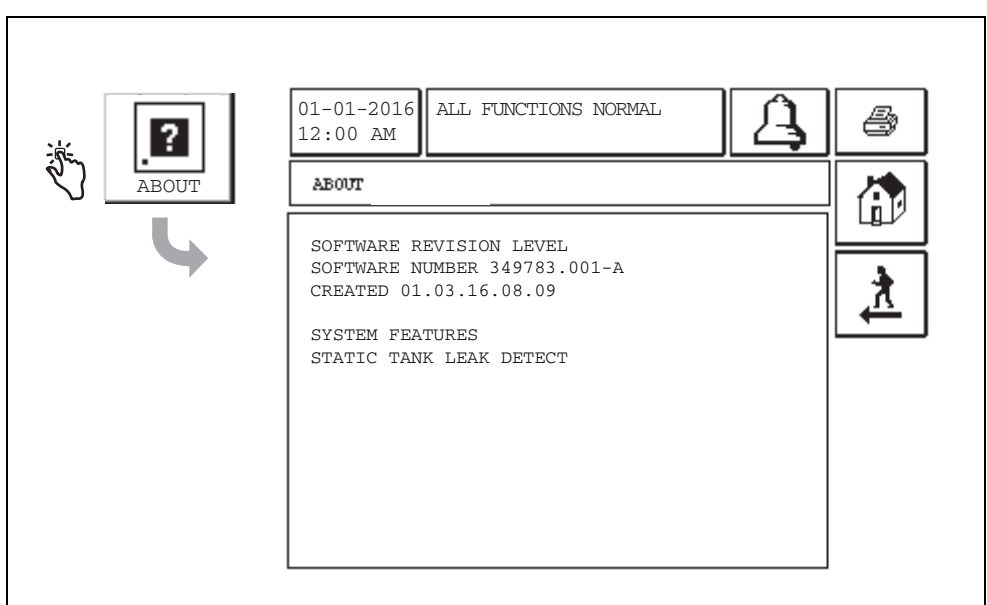

Този екран показва информация за инсталирания софтуер и функциите на конзолата TLS2:

- Ниво на редакция на системния софтуер
- Каталожен номер на софтуер
- Дата на създаване на софтуер
- Системни функции: Статично засичане на течове на резервоара

# Екрани за настройка на сондата за плътност

# <span id="page-7-0"></span>[131–133] Екран за настройка на резервоара 4

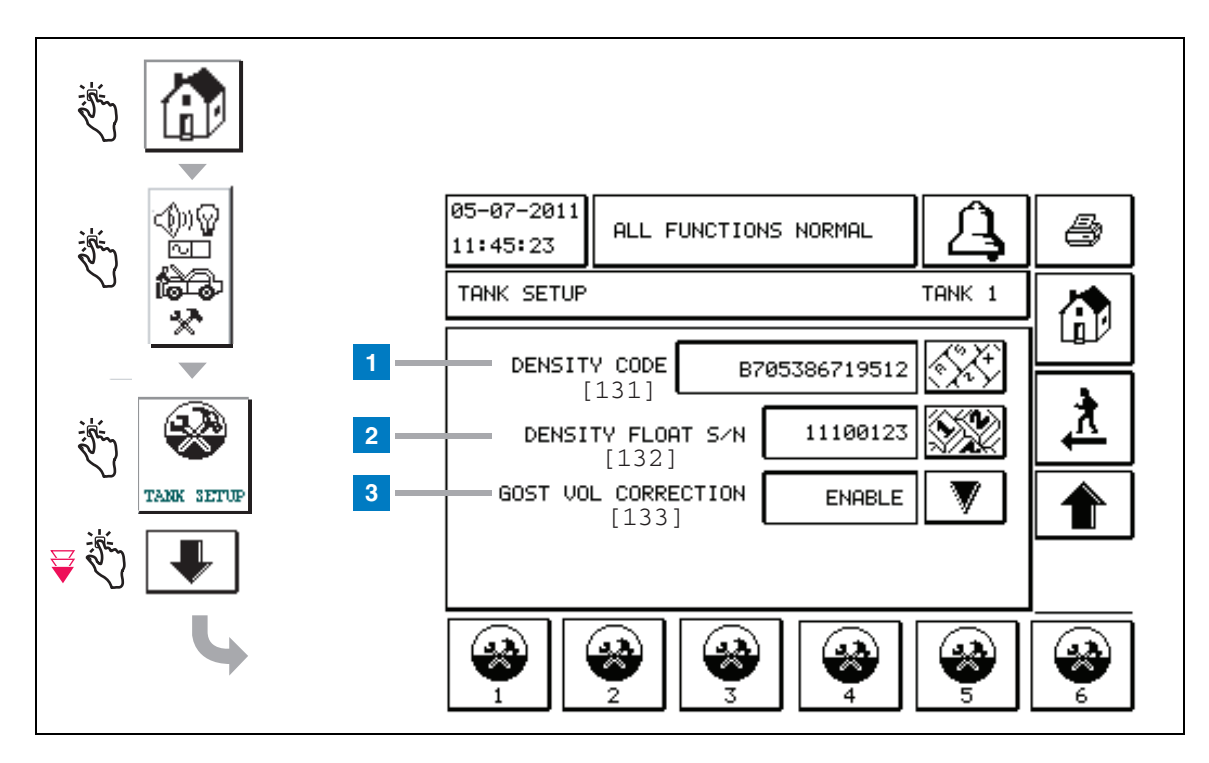

#### **Легенда за номерирани полета**

Записи от сондата за плътност – от началния екран натиснете бутоните в левия панел, докато не се покаже настройката на резервоара.

**1** Density Code [131] – поплавката за плътност е обозначена от едната страна на устройството с уникален код за плътност, който трябва да се въведете в този екран, за да може конзолата да изчислява точно плътността на горивото в резервоара. Този код е фабрично зададен по време на калибрирането на магнитите, използвани в поплавката. Тъй като поплавката за плътност може да се достави отделно от сондата, потребителят ще трябва да запише кода за плътност на всяка поплавка и резервоара, в който е монтирана тя. След това потребителят ще трябва да програмира конзолата на горния екран с кода за плътност на поплавката на избрания резервоар. Кодът за плътност се състои от точно 14 символа (например B7053686719512), като първата буква посочва типа на поплавъчния продукт – A за бензин и B за дизел.

Ако кодът за плътност бъде променен, общата стойност за офсет на ТС плътност се задава на 0.

**2** Density Float S/N [132] – поплавката за плътност е обозначена на едната страна на устройството с уникален сериен номер, който трябва да бъде въведен на този екран. Тъй като поплавката за плътност може да се достави отделно от сондата, потребителят ще трябва да запише серийния номер на всяка поплавка за плътност и резервоара, в който е монтирана тя. След това потребителят ще трябва да програмира конзолата на горния екран със серийния номер на поплавката на избрания резервоар. Серийният номер на поплавката за плътност се състои от точно 8 символа (например 11452122).

Ако серийният номер на поплавката за плътност бъде променен, общата стойност за офсет на ТС плътност се задава на 0.

**3** GOST Vol Correction [133] – Функцията GOST Volume Correction регулира изчислението на обема на горивото в резервоара, като използва фактора за коригиране GOST R 8.595. Активирайте това поле, за да позволите автоматично регулиране на всички изчисления на обема за този резервоар въз основа на температурата на горивото. Допустими избори: Enabled (Активирано) или Disabled (Дезактивирано). По подразбиране: Disabled

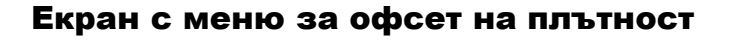

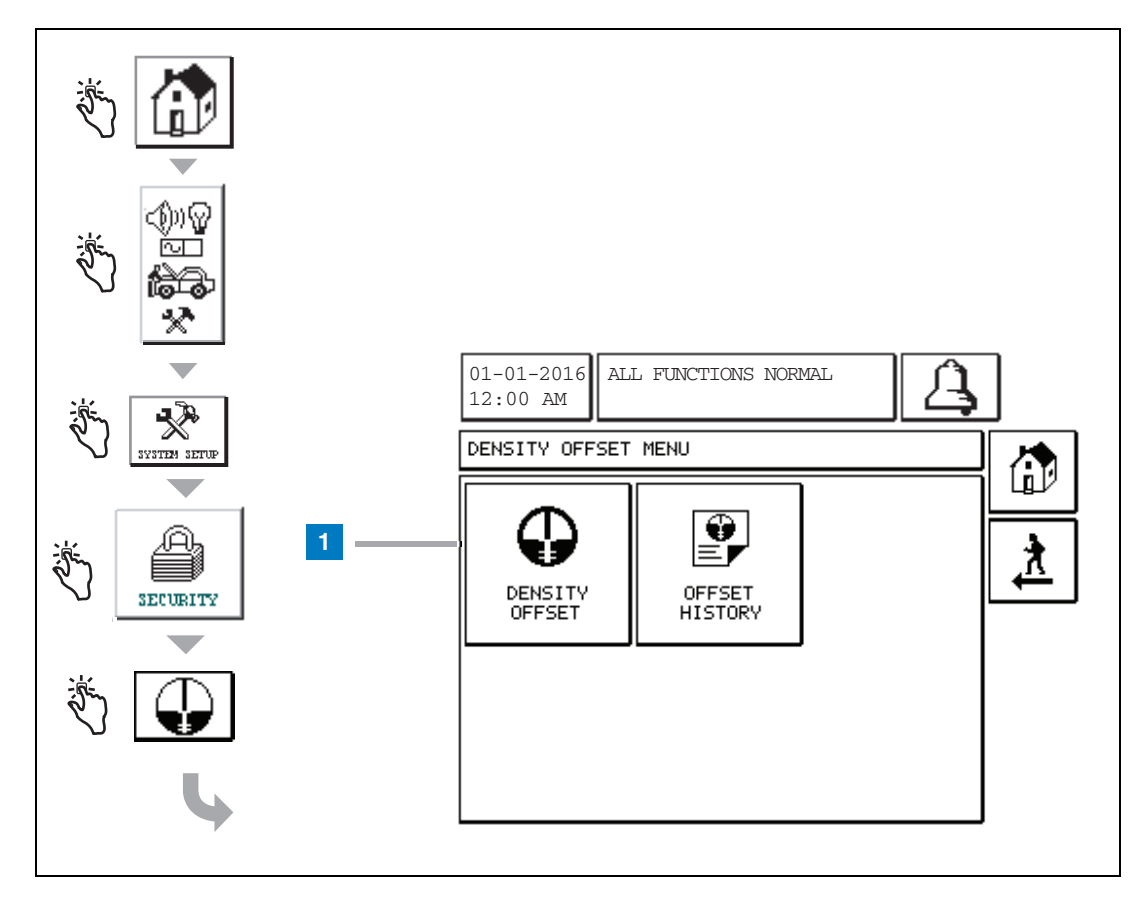

#### **Легенда за номерирани полета**

**1** Бутон Density Offset – натиснете, за да изведете екрана за въвеждане на парола за офсет на плътност [267].

# [267] Екран за въвеждане на парола за офсет на плътност

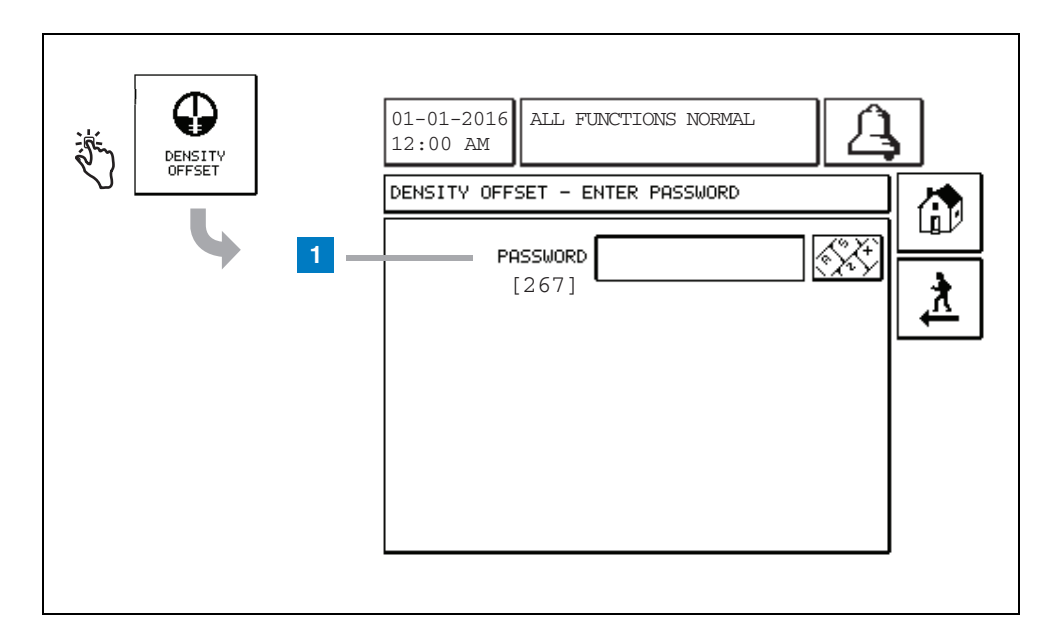

#### **Легенда за номерирани полета**

**1** Password [267] – ако паролата за плътност не е била настроена на екрана за задаване на парола за плътност при настройката на сигурността на системата, то на този екран ще се покаже съобщението "NEED TO SET UP A DENSITY PASSWORD" и потребителят няма да може да въведе паролата за плътност.

Когато потребителят въведе паролата, всеки символ ще се показва под формата на звездичка както на този екран, така и на клавиатурните екрани. Ако въведената парола е правилна, ще се покаже екранът за офсет на плътност. Ако въведената парола не е правилна, тогава ще се покаже съобщението "PASSWORD IS INCORRECT, RE–ENTER".

След като потребителят въведе паролата за плътност, няма да има нужда тя да се въвежда отново, ако той остане на следните екрани:

- Екран с меню за офсет на плътност
- Екрани за офсет на плътност
- Екран с хронология за офсет на плътност

# [290, 291] Екран за офсет на плътност 2

След като въведете паролата за офсет на плътността, натиснете два пъти долната стрелка, за да изведете екрана за офсет на плътност.

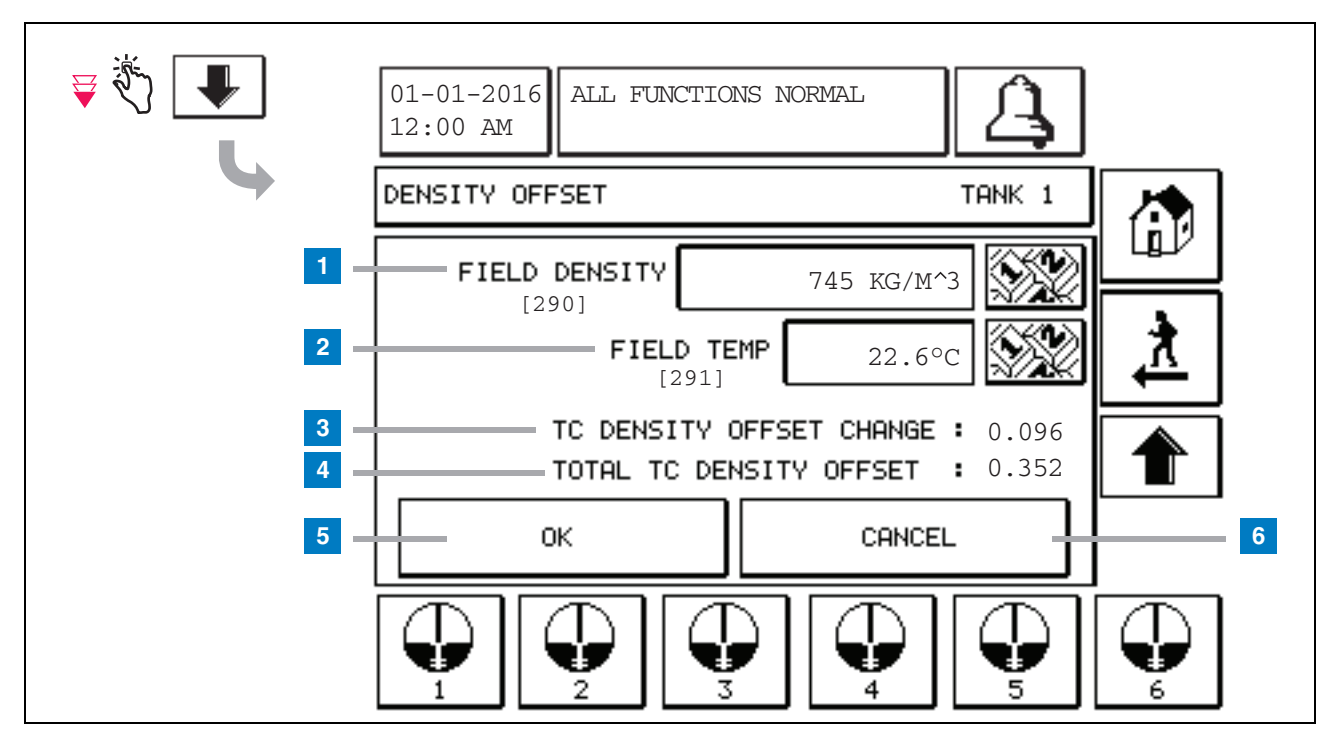

#### **Легенда за номерирани полета**

Вторият екран за офсет на плътност Ви позволява да въвеждате полево измерени плътност [290] и температура [291]. Когато влезете първоначално на този екран, полевата плътност (1) и полевата температура (2) ще бъдат празни, като промяната на офсет на ТС плътност (3) и общия офсет на ТС плътност (4) ще показват "–", което означава, че тепърва трябва да бъдат изчислени.

След като въведете полева плътност и полева температура, ще се покаже стойност за промяната на офсет на ТС плътност и общия офсет на ТС плътност. Ако натиснете бутона OK (и общия офсет на ТС плътност е в диапазона +/–1,001Kg/m3), ще се създаде нов офсет на плътност и стойностите на този екран ще бъдат изчистени. Можете да видите този запис за нов офсет на плътност на екрана с хронология за офсет на плътност.

След като въведете полева плътност и/или полева температура, можете да натиснете бутона с горна стрелка, за да отидете на първия екран за офсет на плътност и да съхраните въведените полеви данни. Ако излезете от тези два екрана за офсет на плътност или ако превключите резервоарите, то въведените полеви данни ще бъдат изчистени.

Забележка: Ако не сте въвели сериен номер на поплавката за плътност (вижте [страница](#page-7-0) 6), промяната на офсета на ТС плътността и общият офсет на ТС плътността няма да бъдат изчислени при въвеждане на полева плътност и полева температура.

Натиснете бутона OK (5), за да приемете въведените полева плътност/полева температура, или бутона Cancel (6), за да отмените въведените стойности.

# Индекс за бърза справка за алармиращи съобщения

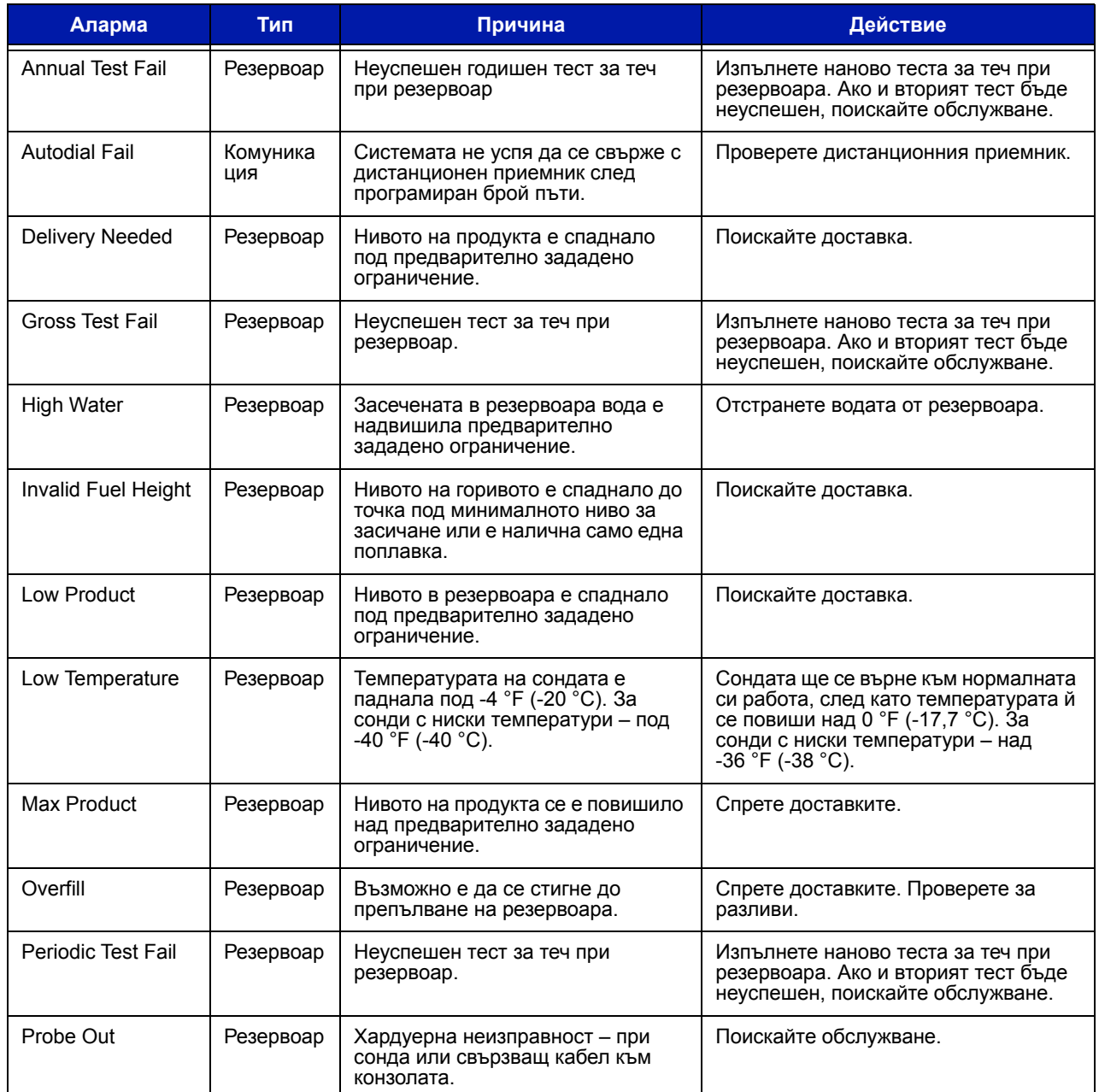

### **таблица 1: Таблица за алармиращи съобщения**

#### 01-01-2016 ALL FUNCTIONS NORMAL ê .<br>ئۇچ 12:00 AM п ACTIVE ALARM STATUS٦  ${\tt ID}$  -ALARM TYPE DATE TIME 曷 T1 PROBE OUT  $12 - 19 - 01$   $11:05$  AM T1 HIGH PRODUCT  $12 - 19 - 01$   $11 : 05$  AM **ALARMS** T2 INVALID HEIGHT 12-19-01 11:05 AM JI. ĵŷ  $\mathbb{B}$ P) E, ☜ INVENTORY ENVIRON EQUIMENT HISTORY

# <span id="page-12-0"></span>Екран за състояние на активни аларми

# Отчети за аларми

Отчетите за аларми са достъпни чрез екрана за отчитане н активни аларми по–горе, като натиснете бутоните за отчети в долната част на екрана. [таблица](#page-12-1) 1 описва наличните отчети.

#### **таблица 2: Отчети за аларми**

<span id="page-12-1"></span>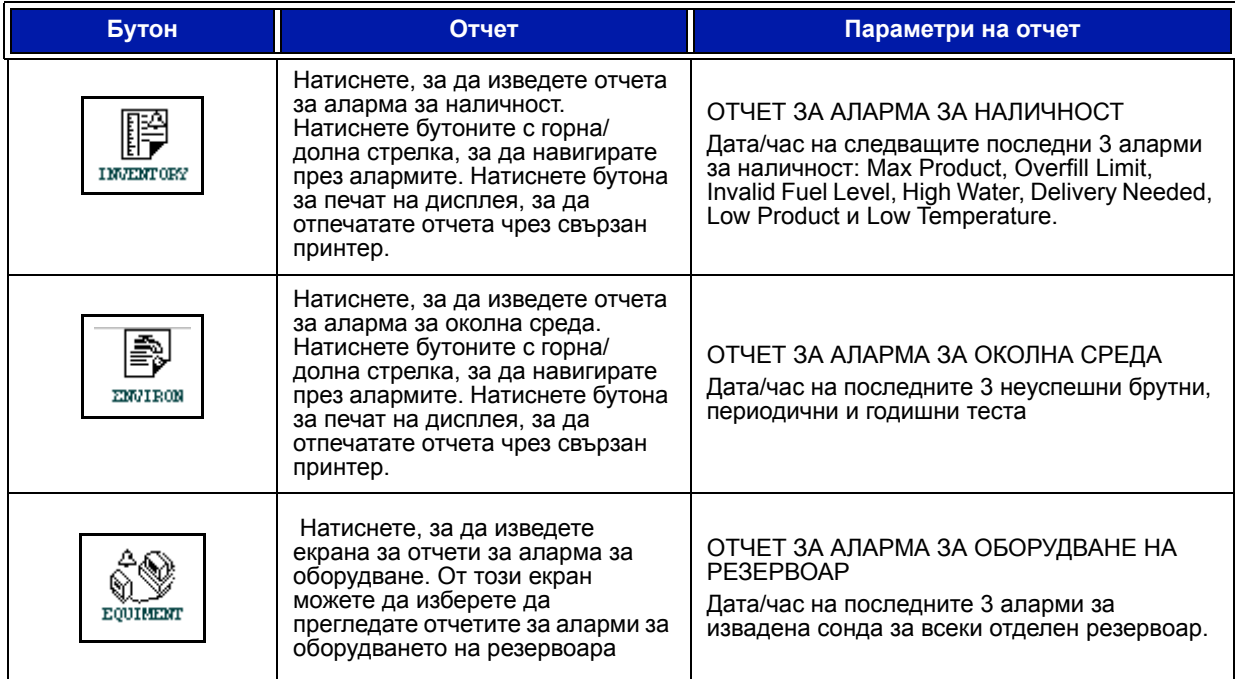

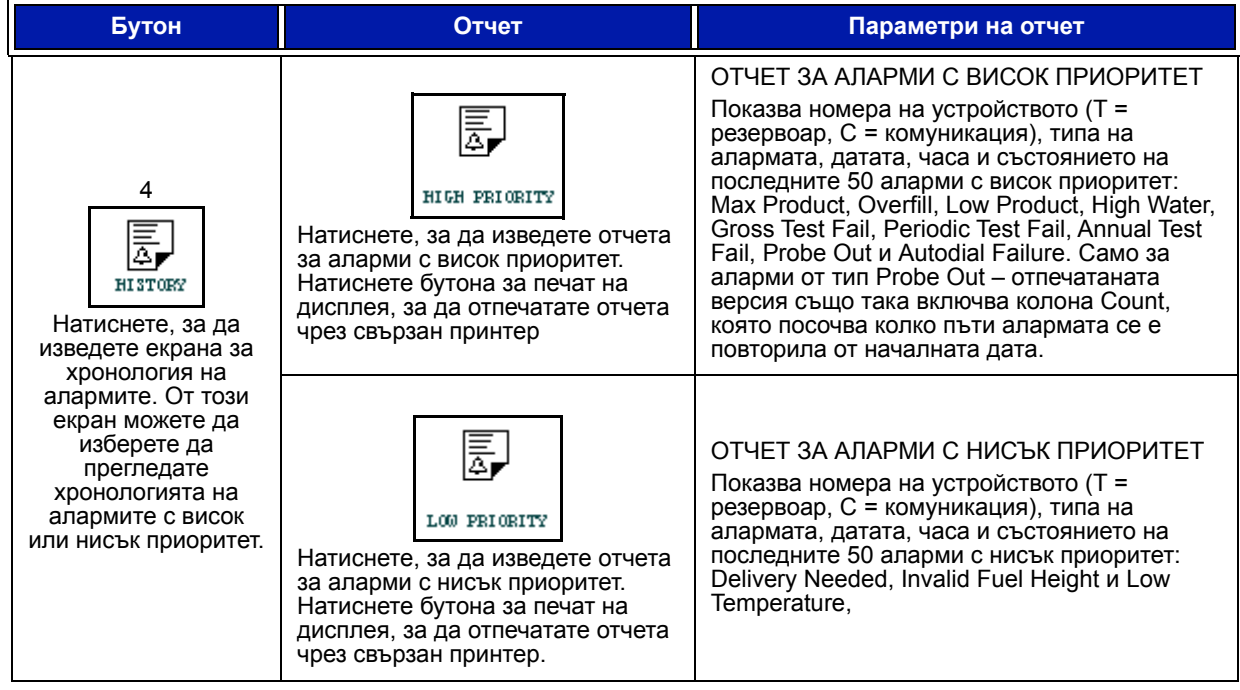

#### **таблица 2: Отчети за аларми**

#### **Важни забележки относно алармите**

Натискането на бутона за потвърждение на аларма Alarm Ack изключва звука на алармата дори когато тя е все още активна. Екранът за състояние на алармите показва алармата, докато тя не бъде изчистена. Когато алармата се върне към нормално състояние, тя ще бъде извадена от списъка с активни аларми.

Когато няма активни аларми, светлинният индикатор на предния панел ще бъде в нормално състояние (непрекъснато зелен) и прозорецът за състояние на системата (началния екран) ще показва All Functions Normal.

Активното предупреждение за ниска температура Low Temperature или извадена сонда Probe Out ще има приоритет над всички други аларми (Max Product, Overfill, Low Product, Delivery Needed и High Water).

### Информация относно състоянията на алармите

#### **Активна аларма**

Когато дадена аларма се активира, вътрешният звукогенератор на алармата ще се активира, както и релето й (ако това е позволено), светлинният индикатор на предния панел ще мига в червено и екранът за съобщения (елемент 2 на [страница](#page-2-0) 1) ще изведе съответното предупредително съобщение. Ако има няколко аларми, прозорецът за съобщения автоматично ще превърти всички активни такива. В случай че дадена аларма е зададена на автоматично извикване, конзолата извиква и установява връзка с дистанционния хост. След това хостът може да изпраща заявки към конзолата, за да определи причината за повикването.

#### **Потвърждаване на активна аларма**

Когато дадена аларма бъде активна, потребителят може да изключи звука й и да дезактивира релето, като натисне бутона ALARM (елемент 3 на [страница](#page-2-0) 1). Светлинният индикатор на предния панел ще остане в състояние ALARM и алармата ще остане в списъка с активни аларми, докато не бъде върната към нормалното си състояние. Ако алармата е неактивна, но не бъде потвърдена, тя ще остане в списъка с аларми и звукът и релето й (ако е позволено) ще останат активни до нейното потвърждаване.

### **Връщане към нормално състояние**

Когато условията на алармата бъдат коригирани или неизправните устройства бъдат сменени с изрядни такива, алармата ще се изчисти автоматично. За да изчистите аларма за неуспешен тест за течове, трябва да изпълните успешен такъв.

# Информация за аларма относно резервоар

## **Аларма Max Product**

Ако нивото на обема на продукта надвиши стойността за максимален продукт Max Product, ще се активира едноименната аларма. Ако алармата е активна и нивото на обема на продукта е по–ниско от максималната му стойност поне 0,005 пъти пълния капацитет за обем или 10 галона [37,8 литра] (което от двете е повече), алармата ще се дезактивира. Стойността Max Product се въвежда като обем, като стойността по подразбиране е равна на 0. Ако стойността Max Product е равна на 0 или пълния капацитет на обема на резервоара, алармата ще се дезактивира. Активно предупреждение за ниска температура на сонда ще дезактивира алармата.

# **Аларма Overfill**

Ако нивото на обема на продукта надвиши прага за аларма за препълване и се изпълнява доставка, ще се активира алармата за препълване. Когато доставката спре, алармата ще се дезактивира. Стойността на алармата за препълване се въвежда като процент, като стойността по подразбиране е равна на 0%. Стойността на прага за препълване от 0% дезактивира алармата. Прагът на алармата за препълване е свързан със стойността за максимално ниво на продукта Max Product. Ако стойността Max Product е 0, стойността за препълване е свързана с пълния обем на капацитета. Активно предупреждение за ниска температура на сонда ще дезактивира алармата.

### **Аларма Low Product**

Ако нивото на обема на продукта е по–малко от прага за ниско ниво на продукта Low Product, ще се активира едноименната аларма. Ако алармата е активна и нивото на обема на продукта е по–високо от прага поне 0,005 пъти пълния капацитет за обем или 10 галона [37,8 литра] (което от двете е повече), алармата ще се дезактивира. Стойността Low Product се въвежда като обем, като стойността по подразбиране е равна на 0. Ако стойността е равна на 0, алармата ще се дезактивира. Активно предупреждение за ниска температура на сонда ще дезактивира алармата.

# **Аларма High Water**

Ако височината на водното ниво надвиши прага за високо ниво на водата в продължение на повече от 3 минути, ще се активира едноименната аларма. Алармата за високо ниво на водата няма да се активира, ако в момента се изпълнява доставка. Ако алармата е активна и височината на водното ниво е по–ниска от прага с поне 0,2 инча (5 мм), алармата ще се дезактивира. Стойността за високо ниво на водата High Water се въвежда като височина, като стойността по подразбиране е равна на 0. Ако стойността е равна на 0, алармата ще се дезактивира. Активно предупреждение за ниска температура на сонда ще дезактивира алармата.

### **Аларма Probe Out**

Ако конзолата не може да установи надеждна връзка със сондата, ще се активира алармата за извадена сонда Probe Out.

# **Invalid Fuel Height**

Ако поплавката за вода и поплавката за продукта са твърде близо, за да се осигурят надеждни данни за височината, ще се активира алармата за невалидна височина на горивото Invalid Fuel Height.

### **Предупреждение Probe Low Temperature**

**Стандартна сонда:** Ако сондата отчита температура под -4 °F (-20 °C), ще се активира предупреждението за ниска температура. Ако алармата е активна и температурата се вдигне над 0 °F (-17,7 °C), алармата ще се дезактивира.

**Сонда с ниска температура:** Аларма -40 °F (-40 °C), изчистване -36 °F (-37,7 °C). Когато предупреждението за ниска температура е активно, алармите High Water, Low Product, Max Product, Delivery Needed и Overfill ще бъдат дезактивирани.

# **Аларма Delivery Needed**

Когато нивото на продукта в резервоара падне под предварително зададеното ограничение, ще се активира аларма за необходима доставка Delivery Needed.

# **Аларма Leak Test**

Когато даден брутен, периодичен или годишен тест за течове бъде неуспешен, ще се активира едноименната аларма. За да изчистите аларма за неуспешен тест за течове, трябва да изпълните успешен такъв.

# Отчети

# Системни отчети

Системните отчети са достъпни чрез екрана за състояние на системата (началния екран) (вижте [страница](#page-2-0) 1), като натиснете един от четирите бутона за отчети в долната част на екрана. [таблица](#page-16-0) 1 описва наличните системни отчети.

<span id="page-16-0"></span>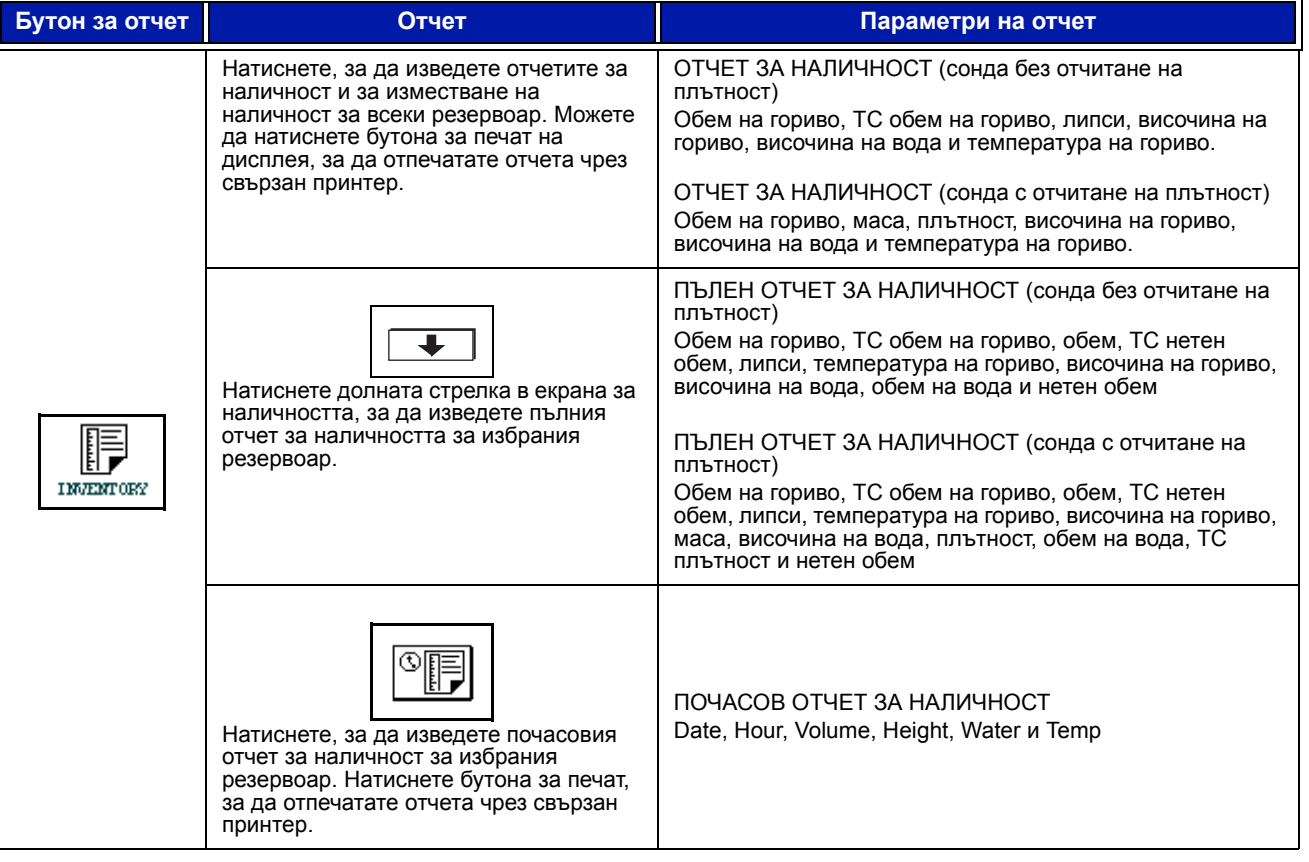

#### **таблица 3: Системни отчети**

# **таблица 3: Системни отчети**

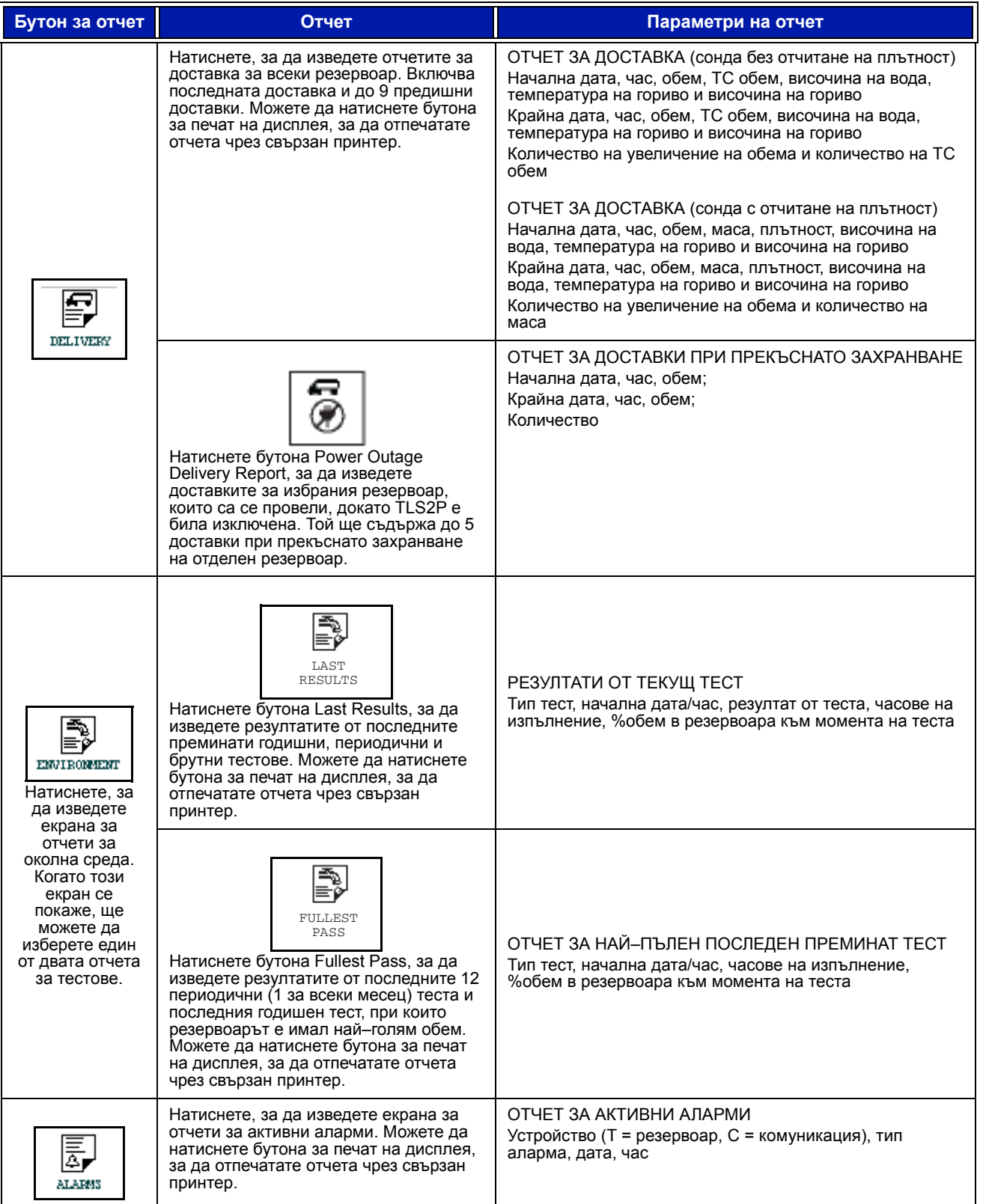

# Индекс с кодове за етикети

Долният индекс с кодове за етикети е включен, за да могат неанглоговорящите потребители да открият преводи на всички английски етикети, използвани в екраните за настройка на TLS2. Под всеки етикет има уникален код в скоби, например [101]. В тази таблица са включени всички кодове на етикети, които са използвани в TLS2.

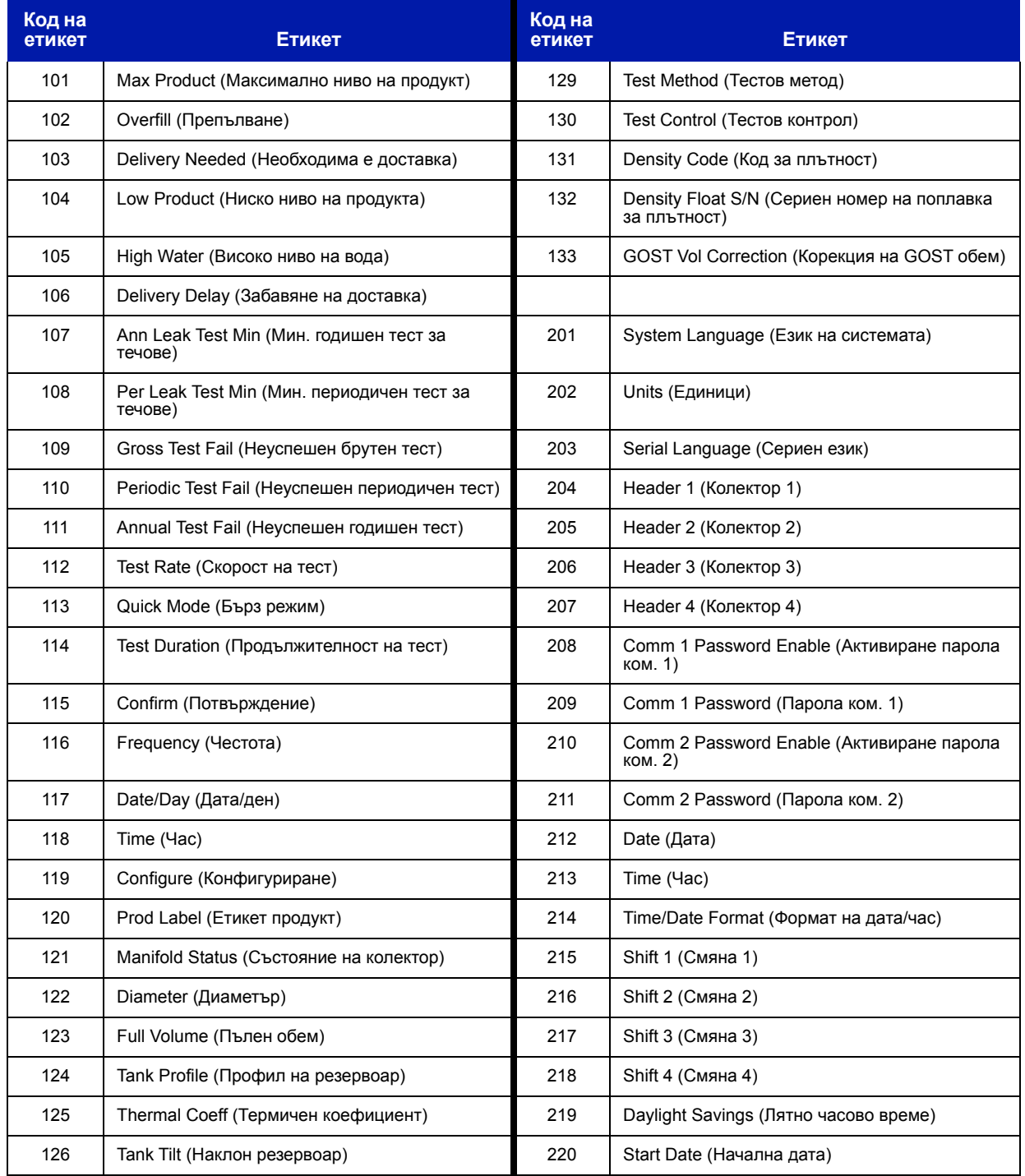

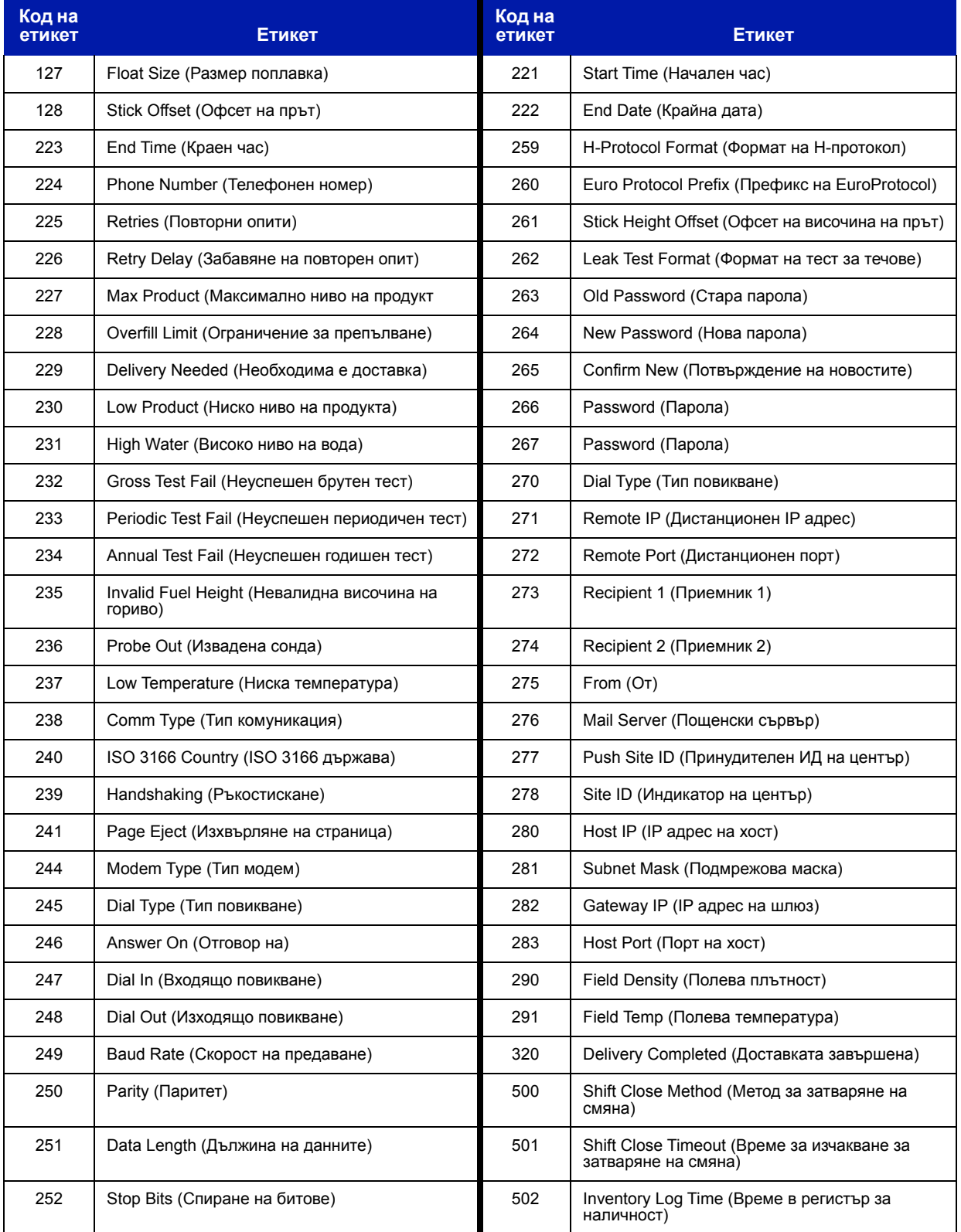

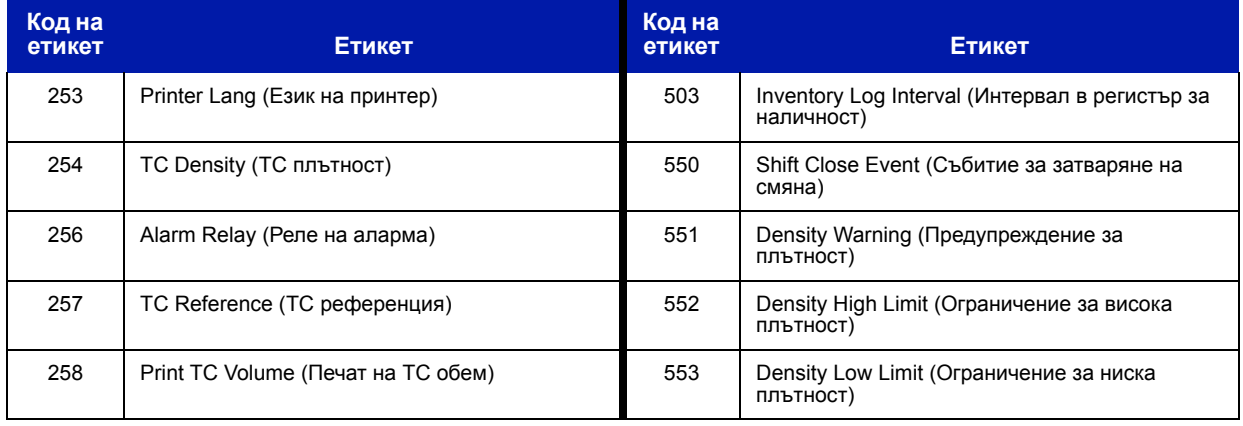

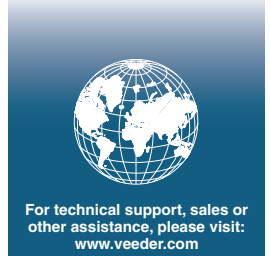

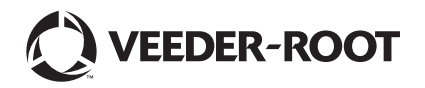